# **Project Website 5: Membuat Aplikasi Insert Data**

### **Rohman Arif**

rohmanarief@gmail.com

#### Lisensi Dokumen:

Copyleft © 2009 rohmanarif.opensource

Dokumen ini dapat digunakan, dimodifikasi dan disebarkan secara bebas untuk tujuan bukan komersial (nonprofit), dengan syarat tidak menghapus atau merubah atribut penulis dan pernyataan copyleft yang disertakan dalam dokumen. Tidak diperbolehkan melakukan penulisan ulang, kecuali mendapatkan ijin terlebih dahulu dari penulis.

#### **Apa Itu Recordset?**

Recordset berfungsi sebagai penghubung antara database yang menyimpan data dengan server aplikasi (PHP). Recordset akan mengambil data dari database, kemudian data akan disimpan dalam memori server aplikasi PHP agar pengambilan data dapat dilakukan dengn cepat. Setelah Recordset tidak diperlukan, server aplikasi PHP akan menghapusnya dari memori. Dengan demikian, untuk membuat sebuah halaman dari aplikasi Web kita harus membuat sebuah Recordset terlebih dahulu. (*sumber:* Buku Tak Bersampul)

#### **Membuat Halaman Insert Data**

Halaman ini digunakan untuk memasukkan data, misalkan pada aplikasi memasukkan berita baru, penginputan buku tamu pada user, memposting artikel baru dll, pada aplikasi ini nanti akan dicontohkan pembuatan aplikasi insert info, anda bisa mengembangkannya untuk aplikasi lainnya.

1. Sebelumnya penulis telah membuat table di dalam database informatica dengan nama table info, adapun struktur tabelnya yaitu,

| <b>Field</b> | <b>Type</b> | Length | <b>Extra</b>   | <b>Primary</b> |
|--------------|-------------|--------|----------------|----------------|
| id_info      | Int         |        | auto_increment | Primary Key    |
| penulis      | Varchar     | 50     |                |                |
| tanggal      | Date        |        |                |                |
| judul        | Varchar     | 50     |                |                |
| deskripsi    | Text        |        |                |                |
| isi          | Text        |        |                |                |
| gambar       | Varchar     | 100    |                |                |

**Tabel 1**. Struktur table info

Anda bisa membuat table sesuai dengan kebutuhan dan kemauan.

- 2. Selanjutnya buatlah halaman PHP baru lalu simpan dengan nama insert\_info.php
- 3. Pada halaman tersebut klik menu **Window Server Behaviors**, kemudian klik tombol **+** lalu pilihlah **Recordset**, akan tampil kotak dialog Recordset, isikan beberapa item berikut:
	- **Name**, isi dengan nama recordset yang diinginkan, saya lebih suka membiarkannya secara default yaitu berisi Recordset1.
	- **Connection**, pilih sesuai dengan nama koneksi yang kita buat pada koneksi database, yaitu connected.
	- **Table**, pilih table yang sesuai, table yang saya buat tadi yaitu table info.
	- **Coloumns**, seharusnya sudah berisi kolom-kolom milik table info.
	- **Sort**, berfungsi untuk pengurutan data saat ditampilkan, anda bisa menentukan berdasarkan apa dan diurutkan bagaimana. Selain itu anda juga membiarkannya.

Untuk lebih jelasnya lihat gambar 1, penampilan info nantinya akan ditampilkan berdasar tanggal, dan info yang tanggalnya terbaru akan diurutkan pada tampilan paling atas (Descending) dengan kata lain akan ditampilkan sebagai info paling baru/paling atas. Sesuaikan dengan kebutuhan dan keinginan anda.

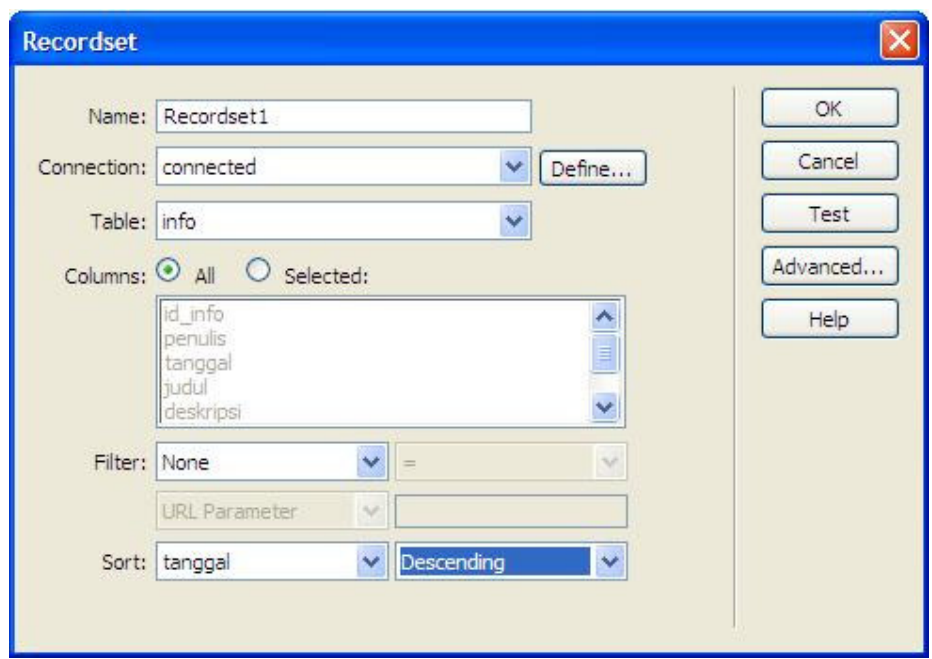

**Gambar 1**. Mengatur recordset

- 4. Klik tombol **Test**, pastikan anda melihat semua kolom pada table info, klik **OK**.
- 5. Untuk pembuktian bahwa recordset telah terbentuk lihatlah gambar 2

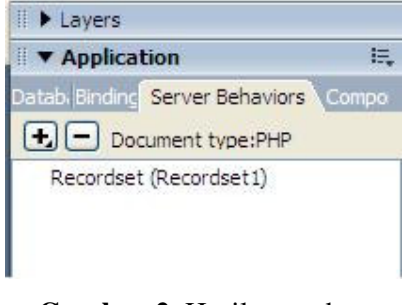

**Gambar 2**. Hasil recordset

6. Langkah selanjutnya yaitu membuat form, klik menu **View – Design**. Kemudian klik menu **Insert – Form – Form**. Akan tampil form di area kerja Dreamweaver, klik garis merah milik Form dan pada properties-nya, isikan pada bagian **Form name:** insert. Lihat gambar 3.

|  | Form name | Action        |  |         |
|--|-----------|---------------|--|---------|
|  | insert    | Method   POST |  | Enctype |

**Gambar 3**. Memberi nama form

- 7. Pastikan kursor di dalam form, lalu klik menu **Insert Table** dan isikan pada **Rows: 7** dan **Columns: 2**, maka akan terbentuk table dengan baris sebanyak 7 dan kolom sebanyak 2. Table ini berfungsi untuk membuat layout Insert Info.
- 8. Setelah itu pada kolom pertama pada masing-masing baris masukkan Label sesuai dengan yang dibutuhkan. Lalu pada kolom kedua masukkan Text Field atau Textarea atau Button sesuai dengan table info yang telah kita buat. Caranya klik menu **Insert – Form** lalu pilih Text Field atau Textarea atau Button sesuai dengan kebutuhan. Lebih jelasnya lihat gambar 4.

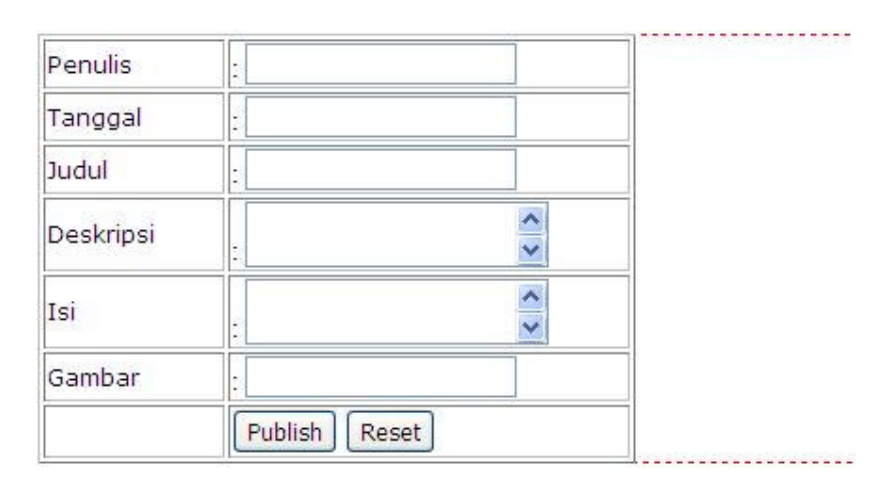

**Gambar 4.** Membuat form insert data

- 9. Kolom id\_info memang sengaja tidak ditampilkan pada form di atas, karena fungsinya hanya untuk memberi penomoran pada info yang dipublish, selain itu id\_info juga bersifat auto\_increment (lihat struktur table info) sehingga tanpa kita isikan data maka secara otomatis akan diisikan ke database, yaitu angka berurutan 1, 2, 3 dst pada kolom id\_info (lihat hasil akhir/gambar 8).
- 10. Setelah itu untuk masing-masing Text Field dan Textarea ganti namanya sesuai bersesuaian dengab label, caranya klik Text Field atau Textarea lalu ganti nama Text Field atau Textarea pada properties, begitu juga dengan Button ganti namanya yaitu pada properties pada bagian Value dengan nama **Publish**. Langkah 10 bisa dilihat pada gambar 5, hal ini untuk mempermudah setting pada insert record nantinya.

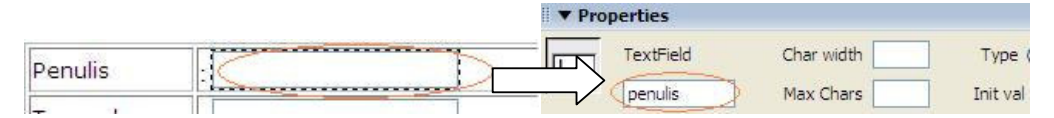

**Gambar 5.** Memberi nama pada properties

- 11. Kembali ke panel **Server Behaviors**, klik tombol **+** lalu pilih **Insert Recordset**
- 12. Akan tampil kotak dialognya, pilih pada bagian **Connection:** connected, **Table:** info, jika ternyata pada bagian **Coloumns** masih terdapat kolom yang belum terhubung ke komponen Text Field atau Textarea yang bersesuaian, kita dapat mengaturnya dengan mengklik nama kolom pada bagian **Coloumns** kemudian pada bagian Value kita pilih komponen Text Field atau Textarea yang sesuai, hal inilah mengapa langkah 10 memudahkan pengaturan. Setelah itu pada bagian **After inserting, go to** browse dan tentukan halaman yang akan ditampilkan setelah kita memasukkan data, untuk saat ini kita tentukan tetap di halaman insert\_info.php. lihat gambar 6 untuk jelasnya. Bisa disesuaikan dengan kebutuhan.

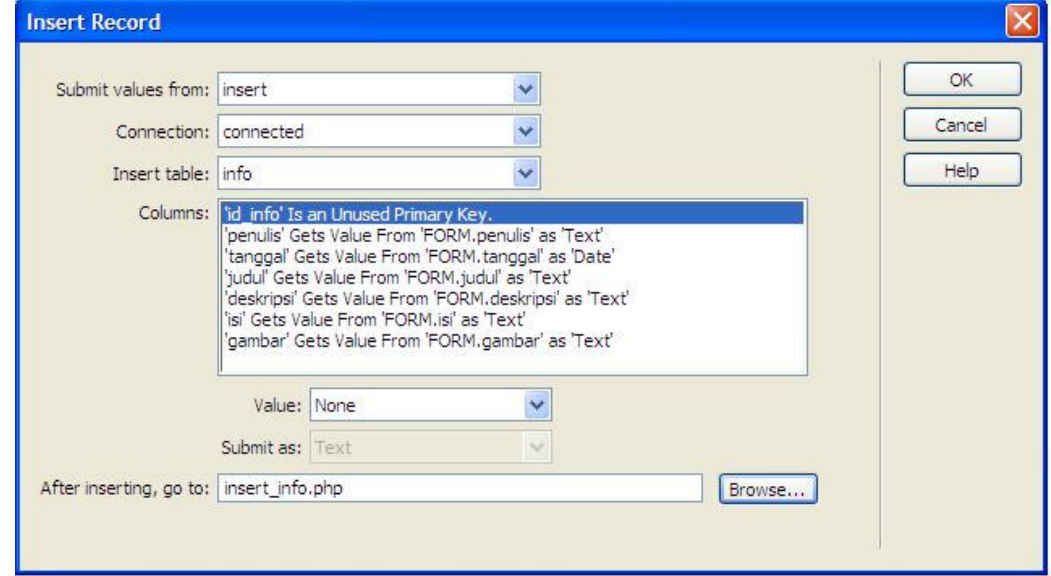

**Gambar 6**. Pengaturan Insert Record

13. Klik **OK** dan lihat hasilnya seperti gambar 7

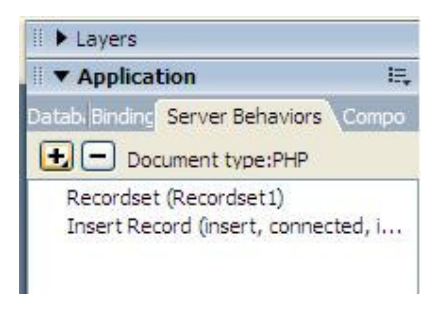

**Gambar 7**. Hasil dari pengaturan Insert record

14. Lalu save dan untuk mengetesnya anda bisa preview (jalankan) di browser dengan Lalu save dan untuk mengetesnya anda bisa preview (jalankan) di browser dengan<br>cara menekan F12, pada form yang kita buat isikan data yang ingin dimasukkan pada masing-masing Text Field dan Textarea, khusus untuk pengisian gambar isikan dengan cara memanggil gambar bersangkutan yaitu dengan **'images/namaimage.typeimage' amaimage.typeimage'** misalkan **'images/ubuntu\_logo.jpg'** catatan bahwa gambar tersebut sudah berada pada folder images yang berada di dalam folder informatics, sekarang tentunya anda lebih mengerti kenapa kita membutuhkan folder image untuk penampunga bingung? keterlaluan!), setelah semua terisi klik **Publish**. Selanjutnya u mengecek apakah insert data kita masuk ke database, lihatlah database anda, bisa menggunakan phpMyAdmin, saya telah mencobanya dan berhasil saudara-saudari. yaitu bahwa gambar tersebut sudah berada pada folder images yang berada di<br>folder informatics, sekarang tentunya anda lebih mengerti kenapa kita<br>uhkan folder image untuk penampungan data gambar (atau anda tambah<br>? keterlaluan!), dengan 'images/ubuntu\_logo.jpg', dengan

Lihat gambar 8 kalau tidak percaya.

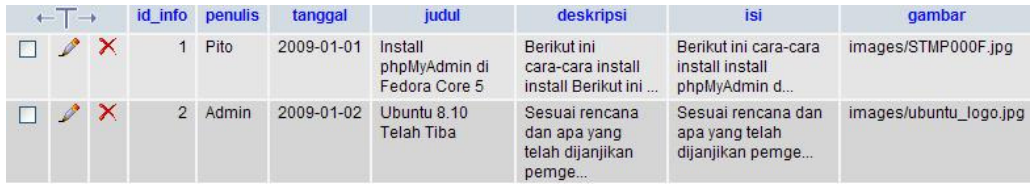

**Gambar 8. Gambar 8.** Insert data telah masuk ke database

## **#whoami**

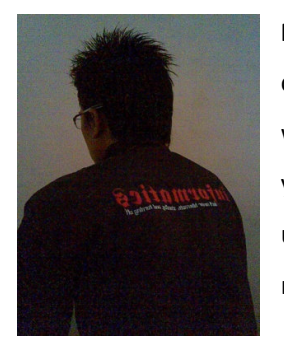

Rohman Arif, seorang praktisi Linux masih tingkat newbie alias baru coba-coba (tapi serius kok), selain itu juga aktif belajar pemrograman web dan database. Penulis juga aktif belajar pemrograman Java (bukan yang honocoroko itu) terutama untuk aplikasi mobile. Keinginannya untuk menggalakkan dunia IT yang open for everyone, dan menjadikan masyarakat Indonesia yang aktif dan melek dalam bidang IT. (Cayoo!)